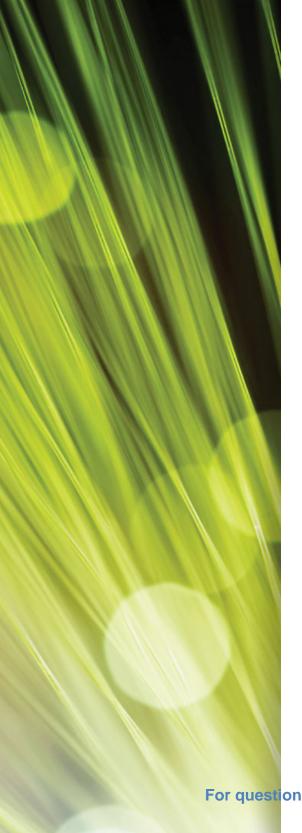

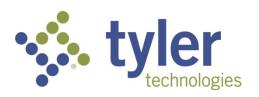

# **Munis Self Service**

Employee Self Service User Guide Version 11.1

For questions regarding Munis Self Service and TimeCard, Please email helpdesk@wcps.k12.md.us

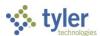

# **TABLE OF CONTENTS**

| Employee Self Service       | 3  |
|-----------------------------|----|
| Employee Self Service Users | 3  |
| Passwords                   | 3  |
|                             | _  |
| ESS Home Page<br>Resources  |    |
| Announcements               |    |
| Personal Information        |    |
| Time Off                    |    |
|                             |    |
| Paychecks                   | 12 |
| ESS Menu Options            | 13 |
| Certifications              |    |
| Pay/Tax Information         | 14 |
| YTD Information             | 15 |
| W-2                         | 16 |
| W-4                         | 16 |
| Change Your W-4             | 16 |
| Paycheck Simulator          | 19 |
| Personal Information        | 20 |
| Employee Profile            | 20 |
| Add/View Changes            | 21 |
| Time Off                    | 23 |
| Time Off Approvals          | 25 |
| Employee History            | 28 |
| Time Entry                  | 29 |
| Approve Time                | 31 |
| Enter Time for an Employee  | 33 |

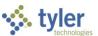

# **Employee Self Service**

Employee Self Service (ESS) is the Munis<sup>®</sup> Self Service application created specifically for current employees and job applicants. ESS accesses information from, and stores information in, the Munis HR/Payroll programs.

For employees, ESS provides access to personal information, pay and tax information, benefits, as well as certification.

Employees must have a valid login to access the ESS application. This will be the same username and password that you use to login to your computer and your email. (Typically, the first 5 letters of your last name and first three of your first name and the password that you created.)

# **ESS Home Page**

The home page of the ESS application displays personal information, organizational announcements, time-off, and pay details.

### Resources

The Resources option in the ESS banner displays links to available employee resources, which can be helpful websites (such as health-insurer home pages), company pay schedules, or individual documents that are applicable to your organization (such as employee handbooks).

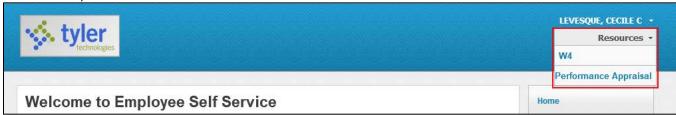

When you click a resources link, ESS opens it in a new browser window.

#### **Announcements**

The Announcements section displays announcements that have been entered in Employee Self Service Administration.

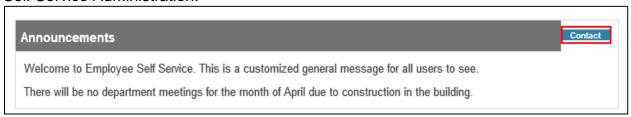

If you have questions or comments regarding an announcement, or to submit an announcement, click **Contact** to open your default email application with a message addressed to your administration contact.

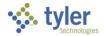

# **Personal Information**

The Personal Information section displays your information as stored in your employee record.

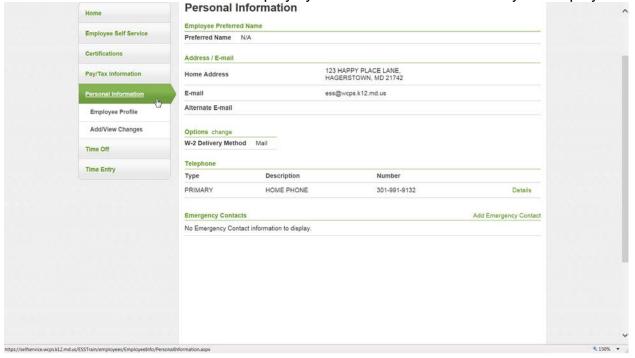

For those sections that provide a Change or Add option, you can update or add additional information. When you do update or add information, the updates are transferred to the appropriate programs in Munis.

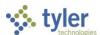

From the Personal Information menu, click **Employee Profile** to view your employee information as it is stored in Munis Employee Master.

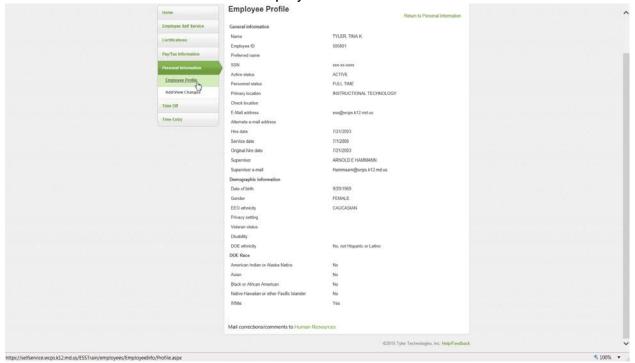

You cannot update the General Information from your Employee Profile page. To update this information, click **Human Resources** at the bottom of the page to send a change notice to your Human Resources department. Use the **Add/View Changes** option on the menu to review pending or previous changes to your profile, or to initiate a new change.

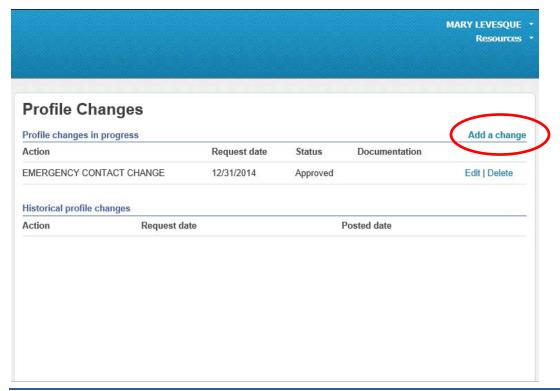

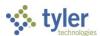

When you select Add a Change, the Requested Action Type list provides the action options available to add.

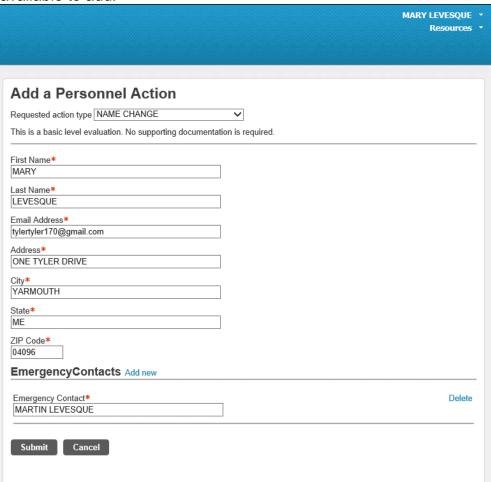

If an action requires supporting documentation, use the Choose File options in the Attachments group to navigate to the file to upload. If there are existing attachments, use the Remove option to delete them, as applicable.

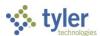

# **Time Off**

The Time Off section displays your vacation, sick, and personal time off. Initially, it displays the time-off that you have requested. Click **Taken** and the pane refreshes to display the time-off you have already taken for the current year.

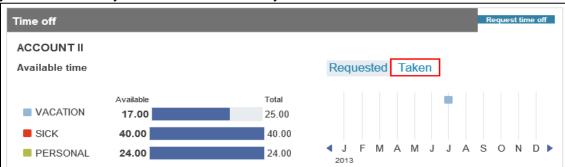

## To request time off:

Click Request Time Off.
The program displays the Select Dates page.

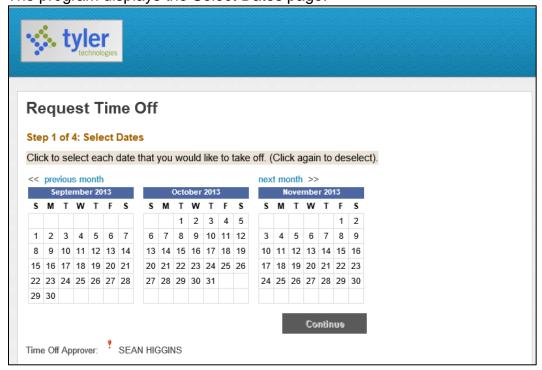

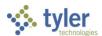

Highlight the dates for which you are requesting time off and then click Continue.

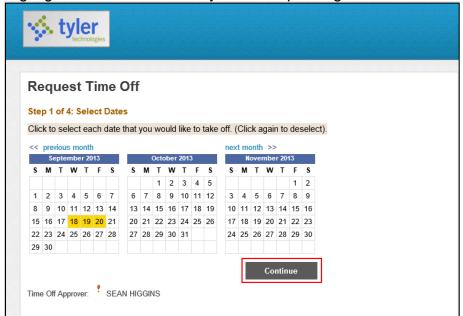

The program displays the Select Type page.

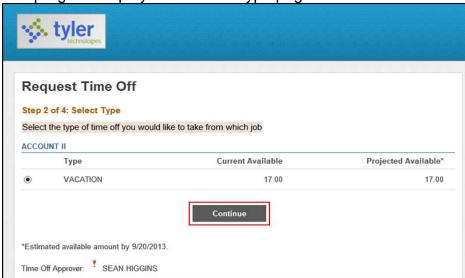

2. Select the type of time-off you are requesting.

The program displays only the types of time-off that are available. For example, if you only have vacation time available, the program only displays the vacation option; if you have vacation time and personal time available, the program displays an option for each.

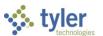

3. Click Continue.

The program displays an editable summary of your request.

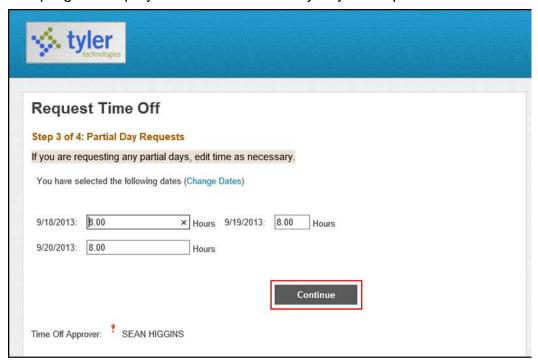

- 4. Verify that you have entered your request correctly. If necessary, change the numbers of hours requested.
- 5. Click Continue.

The program provides a final summary of your request.

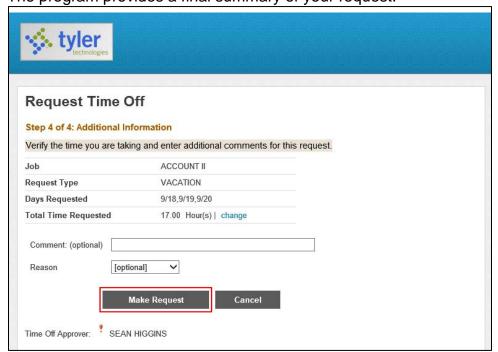

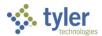

# 6. Click Make Request.

The program processes the request, generates an email to your supervisor indicating that approval is required, and displays the My Requests page with your most recent request included.

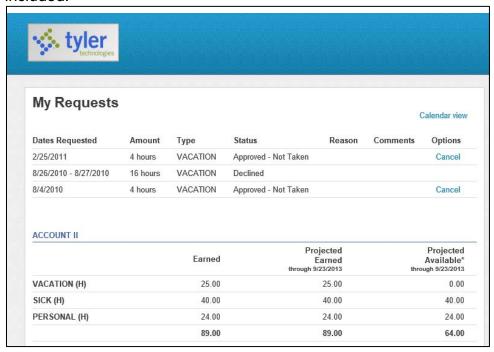

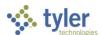

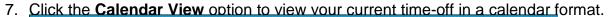

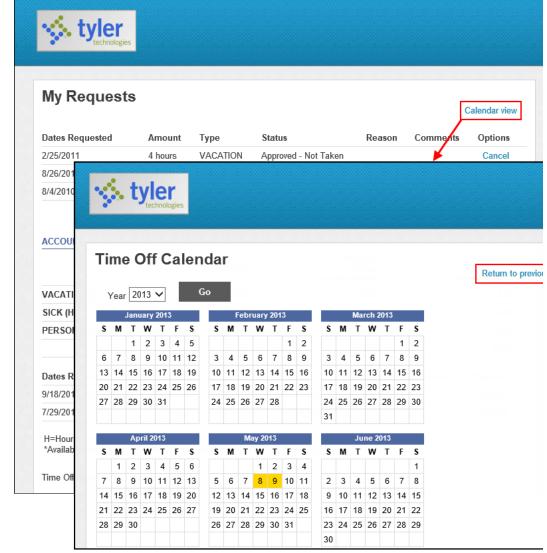

8. On the Time Off Calendar page, click **Return to Previous View** to return to the My Requests page.

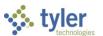

# **Paychecks**

The Paychecks section displays information for the most recent pay periods in which you received pay. In the Tools section, options are available for simulating your paycheck and viewing W-2 and W-4 data. For more on these functions, refer to the <a href="Pay/Tax Information">Pay/Tax Information</a> section of this document.

For security purposes, year-to-date and last-paycheck earnings do not display initially. Click **Show Paycheck Amounts** to show the dollar amount; click **Hide Paycheck Amounts** to hide the amount.

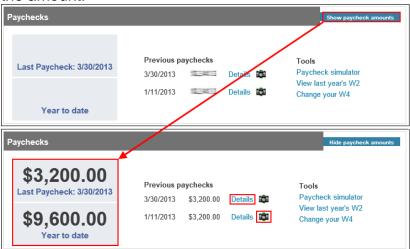

If your organization uses Tyler Content Manager, click the TCM button to view a check image. (The camera icon)

Click the **Details** option for any check to display the Check Detail page.

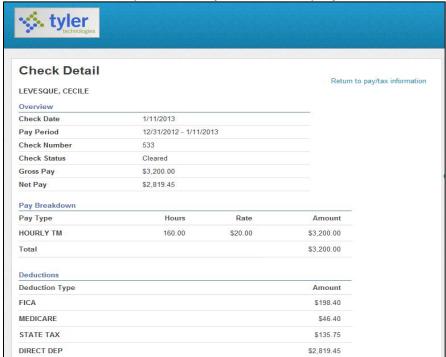

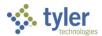

# **ESS Menu Options**

The ESS menu includes the following options: Certifications, Pay/Tax Information, Personal Information, Time Off, and Time Entry. Your list of options may vary according to the permissions and settings established for your user account and your organization's configuration of ESS.

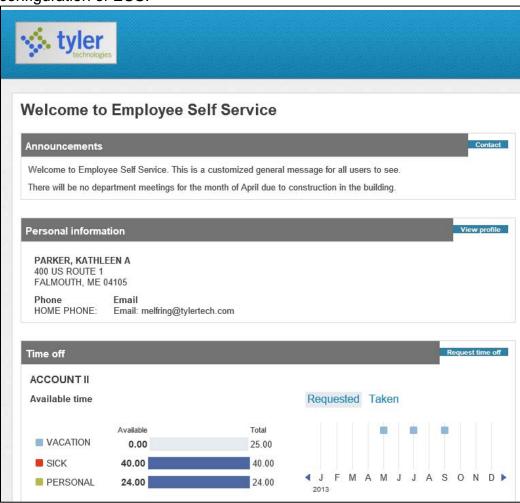

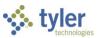

#### **Certifications**

Certifications displays a list of your education or training certifications. This list includes the certification type, area, level, number, and effective and expiration dates. If you are a supervisor, select a name from the Employee list to view that employee's certifications.

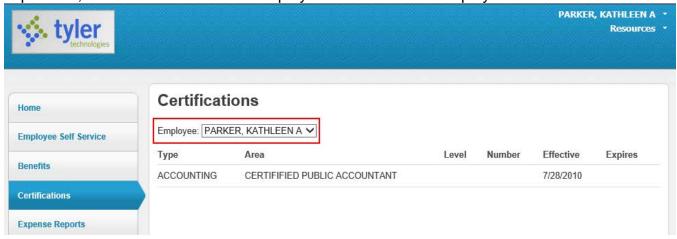

# **Pay/Tax Information**

Pay/Tax Information provides current payroll and payroll history details. The payroll history is stored in the Munis Employee Pay History program.

If you are a supervisor and you have the appropriate permissions, you can view information for any employees who report to you by selecting a name from the Employee list.

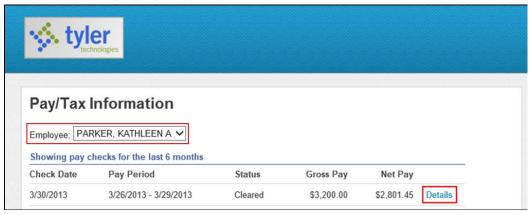

When you click **Details**, the program displays the Check Detail page, which contains the pay advice information for the check. You cannot modify pay or tax information; it is display only.

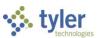

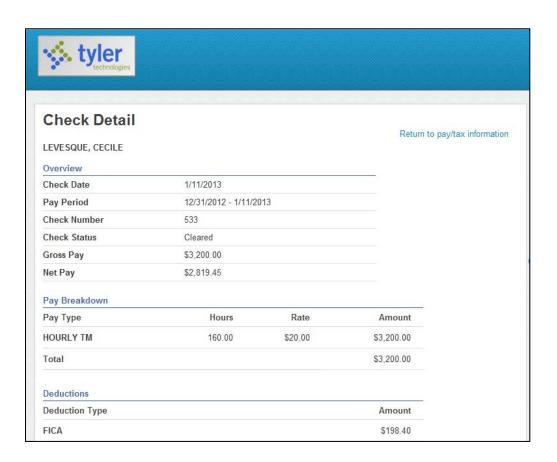

#### **YTD Information**

The Year-to-Date Information page contains a cumulative view of payroll figures for a specific year.

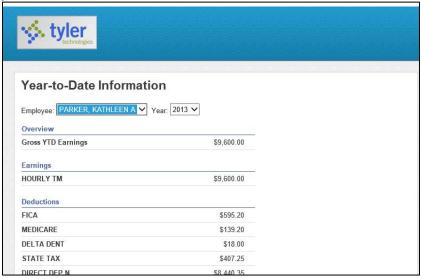

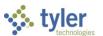

#### W-2

The W-2 pages display information regarding federal and state taxes and withholdings. To view details for a different year, select the year from the Year list.

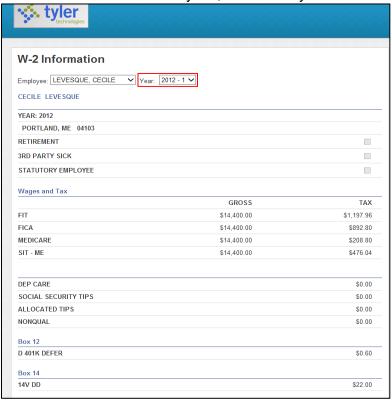

#### W-4

The W-4 page displays information related to your W-4.

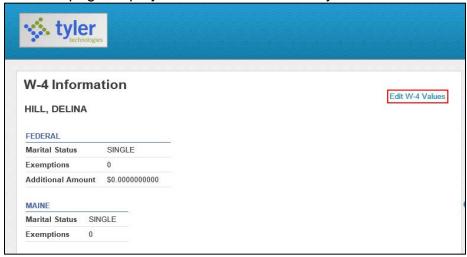

## **Change Your W-4**

To update your W-4 Information:

1. Click Edit W-4 Values.

The program displays the Edit W-4 page.

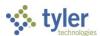

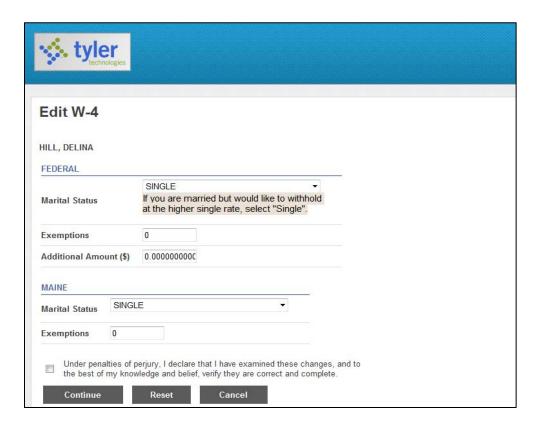

2. Enter the revised data.

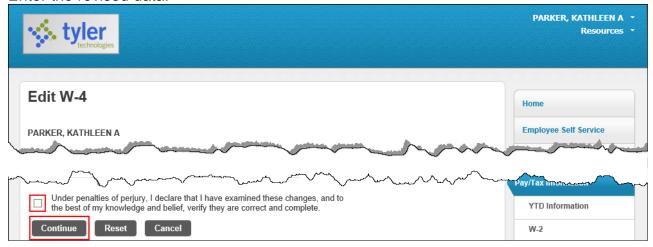

3. Verify that the information is correct by selecting the acknowledgement check box and then click **Continue**.

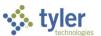

The program displays a review page.

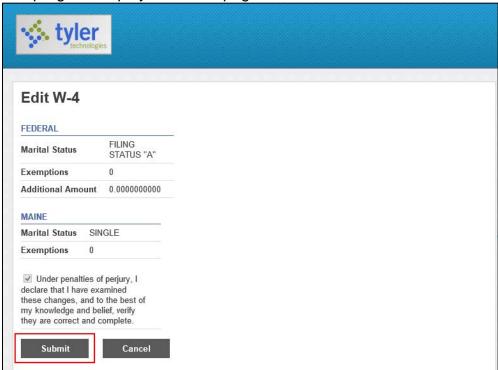

4. Review your data to ensure its accuracy and click **Submit**. The program displays a confirmation page.

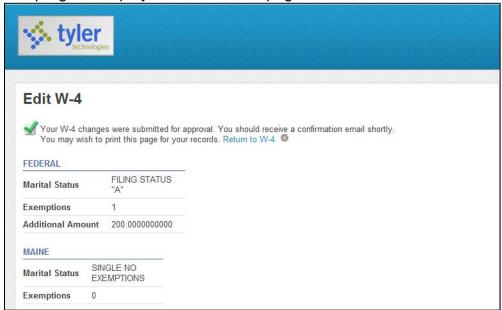

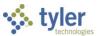

## **Paycheck Simulator**

The Paycheck Simulator simulates adjustments to your pay, tax, or deductions to demonstrate how the changes would affect your total pay. It does not permanently alter your pay records.

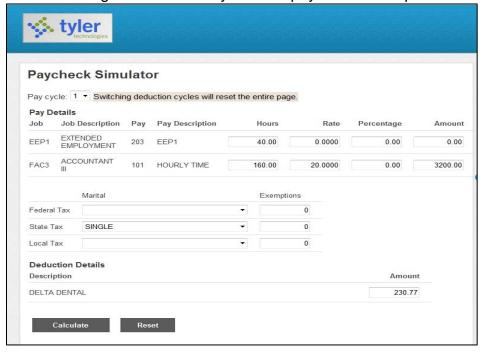

To simulate changes to your paycheck:

- Select the pay cycle for which you are simulating a change, and then enter the pay, tax, or deduction changes.
- 2. Click Calculate.

The program displays the new adjusted amounts.

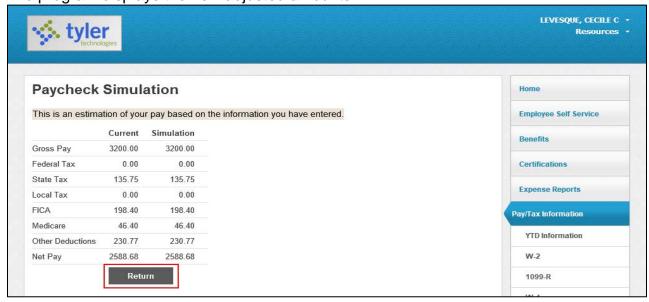

3. Click **Return** to return to the Paycheck Simulator.

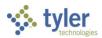

## **Personal Information**

The Personal Information page displays your contact information, as well as dependent information and emergency contacts. A system administrator may restrict the ability to update information on this page. This restriction is established in Employee Self Service—Administration.

The information found under Personal Information and Employee Profile is located in the Munis Employee Master program. When you change any of the information on these pages, the corresponding Employee Master record is updated.

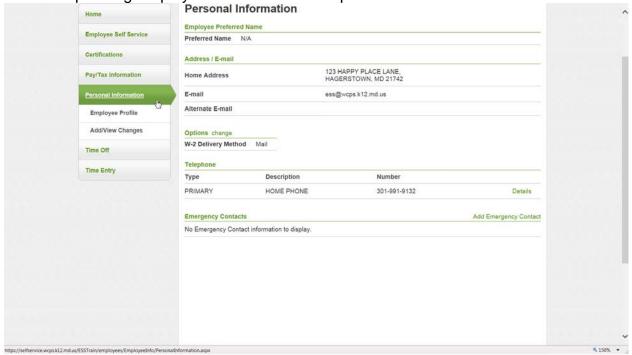

According to permissions granted in Employee Administration, you can add or update personal information such as emergency contacts.

# **Employee Profile**

The Employee Profile page displays general and demographic information, such as hire date and date of birth, as well as race and ethnicity information. This page also contains an option for contacting your Human Resources organization. If you are a supervisor, and you have the appropriate permissions, you can view profiles of employees who report to you by selecting a name from the Employee list; otherwise, the Employee list is not available and the page displays your profile.

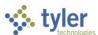

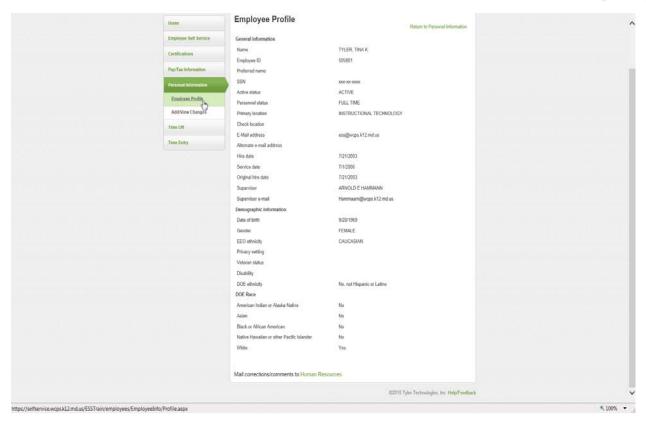

The fields are available according to the permissions established in the Employee Administration program. Update available fields, as required, and then click Update. Use the Human Resources link to notify your HR/Personnel Department of changes that you cannot enter directly.

# **Add/View Changes**

If the Allow Access to Personnel Actions check box is selected in ESS–Administration, you can update personal profile information according to the fields made available by your Human Resources department using the ESS Action Templates program.

With the Personnel Actions permission granted, the Add View Changes option is available on the Personal Information menu.

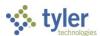

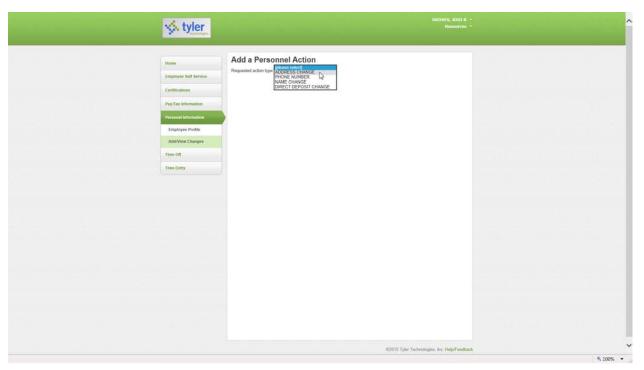

When templates support available changes, you can initiate and complete the action directly from ESS. For example, select the Name Change option from the Requested Action Type list, enter the new details, and when you submit the action, it is complete and stored in Munis Actions Entry. (Direct Deposit is not currently available to make changes to. In the resources menu, located under your name, is a direct depost form that you can submit to the Payroll department.)

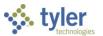

## **Time Off**

Time Off provides accrual information, allowing you to request time-off and to view your accrual requests. If you are a supervisor, select an employee name from the Employee list to view accrual requests for that employee. For information about requesting time off, see the Request Time Off procedure in the Paychecks section of this guide.

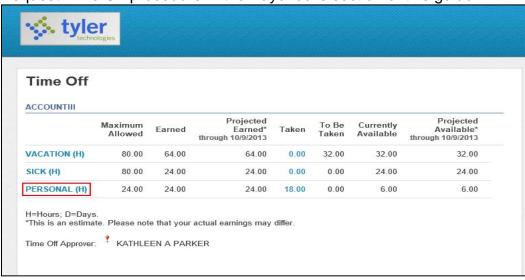

When you select Time Off, the page displays a list of your accrual information. Click the text of any accrual type to display the Earned/Used History page. The page displays history for that accrual type. Click **Calendar View** to view the earned/used history in a calendar format.

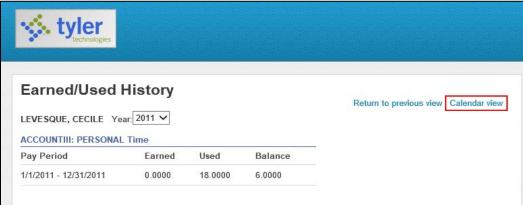

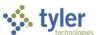

Click **My Requests** on the ESS menu to view a list of requests currently pending. Click **Cancel** to cancel a request.

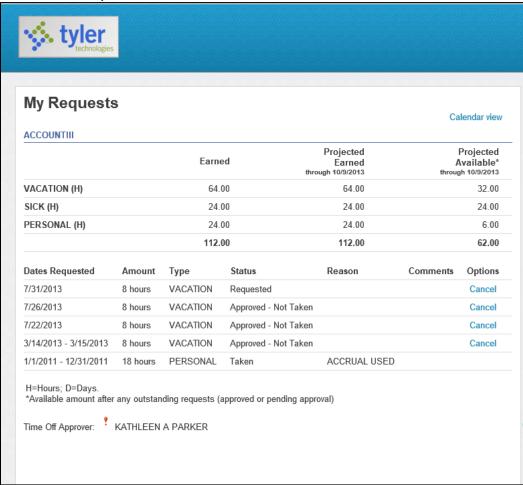

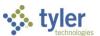

### **Time Off Approvals (Supervisors)**

If you are a supervisor who manages employees, you can approve time-off requests using ESS. When an employee requests time off using ESS, the program sends you an email that contains a link to the ESS Time Off Approval option.

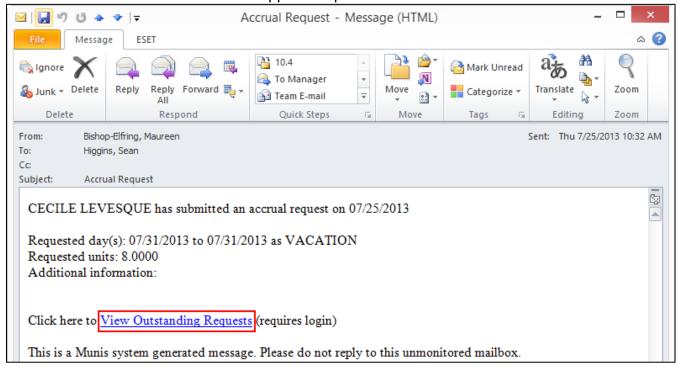

In addition, when you access ESS, the Personal Information page displays a notice if there are time-off requests that require your attention.

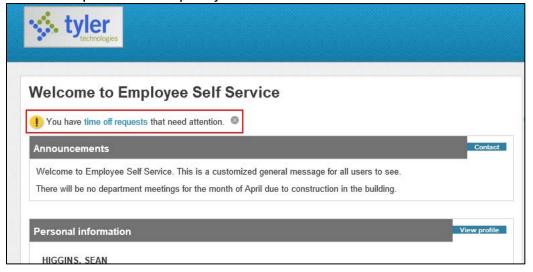

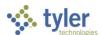

Click the link in the email or on the Personal Information page to display the Manage Time Off Requests page, which includes all pending requests organized by employee and accrual type.

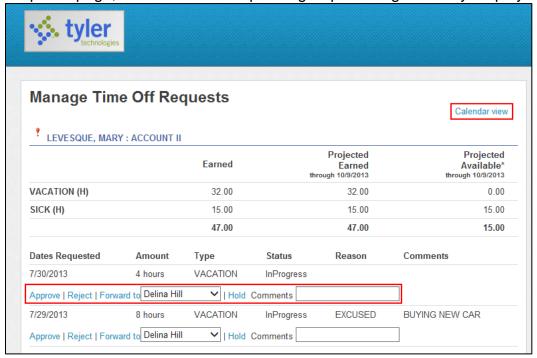

If your organization has enabled workflow functionality for ESS accrual requests, click the **Approve**, **Reject**, **Forward**, and **Hold** options for any request to complete the workflow process.

Click **Calendar View** to display the Time Off Calendar page, which displays information for all accrual requests in a calendar view. Select accrual types and the program displays requests for those types grouped by employee and month.

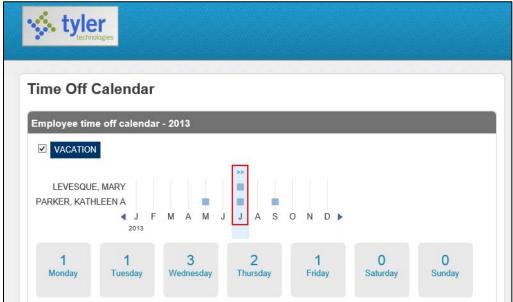

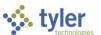

Months that contain accrual requests display a blue square. Hover your pointer over any of these months and click the blue arrows to expand it and display the specific days for which there are accrual requests. Click the **X** button to collapse the month.

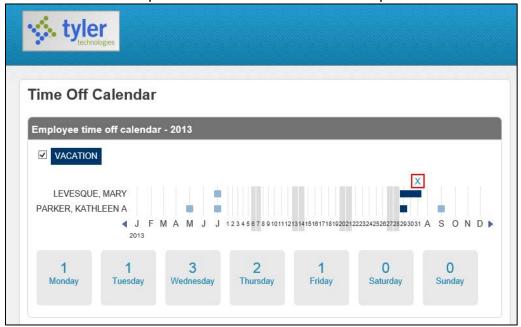

The page also displays how many accrual requests exist for each day of the week. Click a day to display the accruals in more detail.

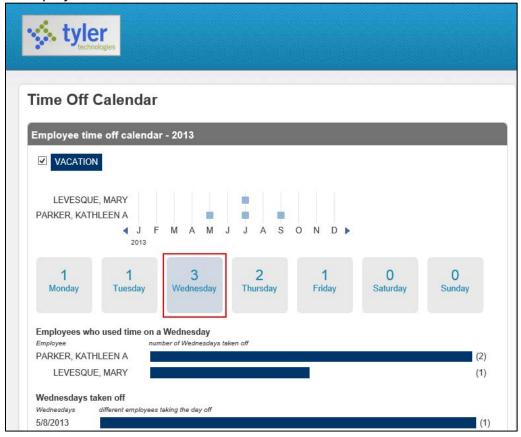

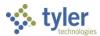

## **Employee History**

If you supervise employees, the Employee History page displays the time-off taken summary for your employees for the current year. Select a name from the Employee list to display information for that employee.

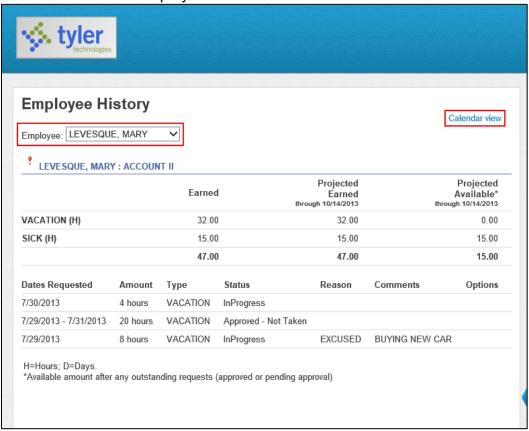

Click Calendar View to review the details in a monthly calendar format.

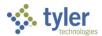

# **Time Entry**

Time Entry allows you to enter exceptions to your regular work schedule. When you select Enter Time in the Time Entry group, the program displays those exception items for which you can enter time. This includes accrual time, for example, sick or vacation time.

For the time sheets to be accepted into the Munis Time Entry program, the payroll for time entry must have been started and be the active payroll selected in the Munis Payroll Start and

Status program.

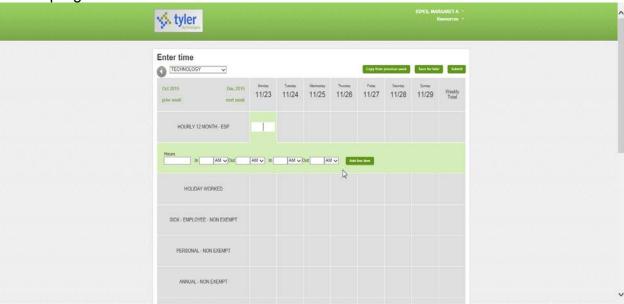

To complete a time sheet, select the job for which you are entering time and enter hours in the grid. To enter hours and additional details, select a box in the grid and complete the fields configured by your organization, for example, General Ledger Account or Notes. Enter time worked, sick time, vacation time, and so on, directly from the Time Entry page. When you click Submit, all time entry and time-off requests are submitted.

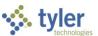

Click **Save for Later** to save the time sheet for completion at a later time. Click **Submit** to submit a completed time sheet.

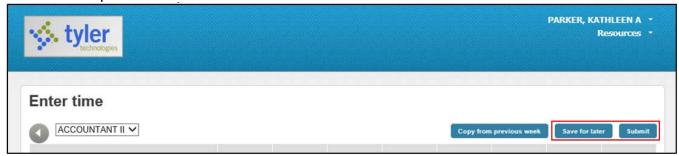

Click **Copy From Previous Week** to copy the time sheet entered for the previous week. The function copies any line entries that you have used to specify notes, general ledger accounts, or project accounts.

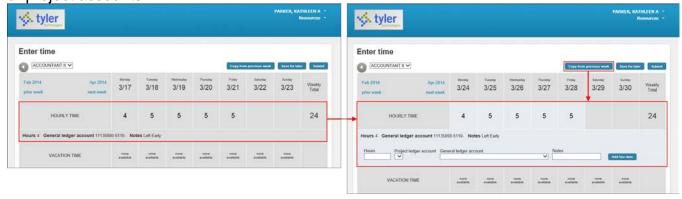

When you submit a completed time sheet, the program displays a confirmation page.

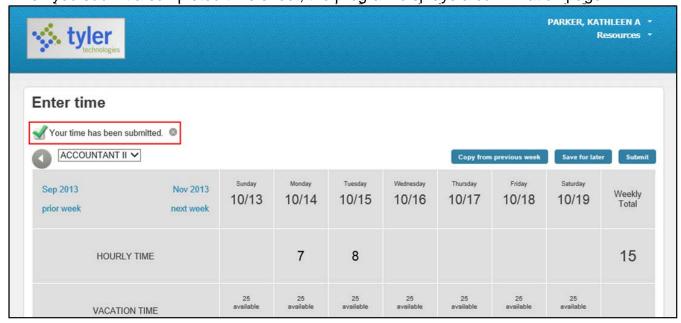

Time sheets require the approval of a supervisor.

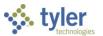

## **Approve Time**

If you are a supervisor or other personnel with permissions to verify time sheets, the Approve Time page displays all pending time sheets organized by week and then employee. The page displays totals for individual time sheets

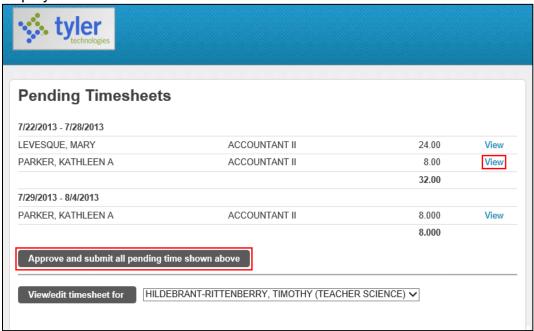

Click **Approve and Submit all Pending Time Shown Above** to approve all displayed time sheets. Click **View** to display a time sheet.

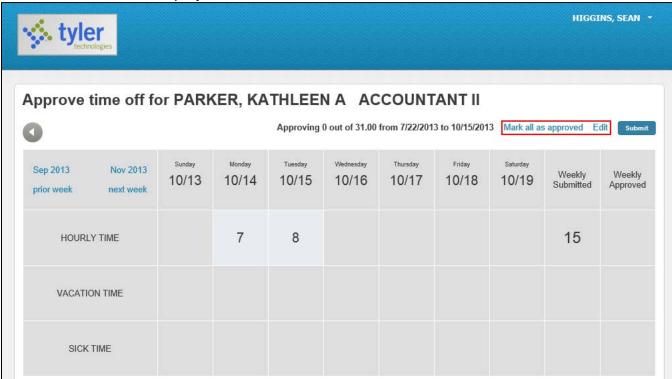

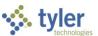

Click **Edit** to edit the time sheet. Click **Mark All as Approved** to approve the full time sheet. To respond to an individual item on the time sheet, click the item to display workflow options.

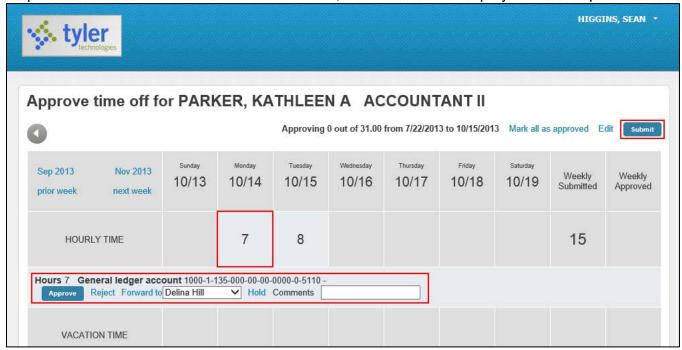

If you select the **Hold** and **Reject** options, ESS requires an entry in the Comments box. When you select a workflow option for an entry, the program displays a green check mark for approval, a red X for rejection, and a black arrow for forwarding.

HIGGINS, SEAN \* 🏡 tyler Approve time off for PARKER, KATHLEEN A ACCOUNTANT II Approving 23.00 out of 31.00 from 7/22/2013 to 10/15/2013 Mark all as skipped Edit Submit Sep 2013 Nov 2013 Weekly Weekly 10/13 10/14 10/16 10/17 10/18 10/19 10/15 Submitted Approved prior week next week  $\checkmark$ X 8 15 HOURLY TIME X Hours 8 General ledger account 1000-1-135-000-00-00-0000-0-5110 -Forward to Delina Hill ✓ Hold Skip Comments Not correct.

Once you have responded to all or part of the time sheet, click Submit.

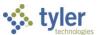

## **Enter Time for an Employee**

To enter a time sheet for an employee, for example, because of an unforeseen absence, select the name of the employee and the appropriate job class from the **View/Edit Timesheet For** list.

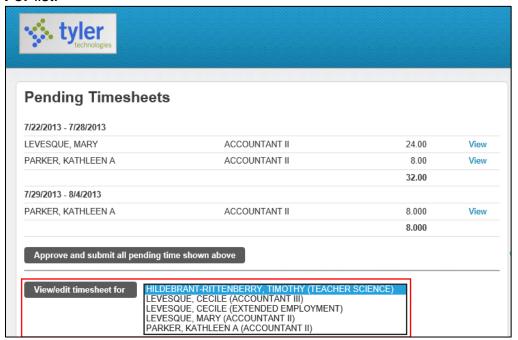

Click the **View/Edit Timesheet For** button and ESS displays that employee's time sheet for the current week.

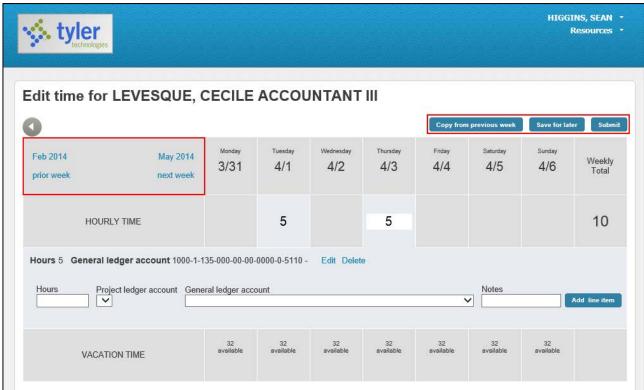

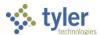

Use the Prior Week, Next Week, and month links to navigate. You can select a week for which the employee has already entered a time sheet and edit it. Click the **Copy from Previous**Week option to copy the timesheet from the previous week. Click **Save for Later** to save the time sheet for later or click **Submit** to complete.